[https://www.halvorsen.blog](https://www.halvorsen.blog/)

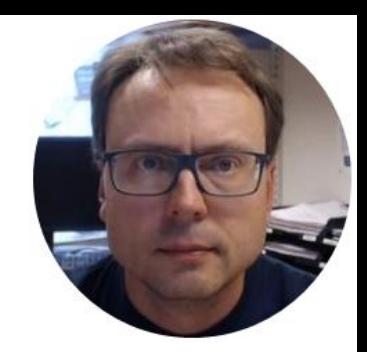

# ASP.NET Core

## Identity

Hans-Petter Halvorsen

### ASP.NET Core

If you have never used ASP.NET Core, I suggest the following Videos:

- ASP.NET Core Hello World <https://youtu.be/lcQsWYgQXK4>
- ASP.NET Core Introduction <https://youtu.be/zkOtiBcwo8s>

**ASP.NET Core Resources** (Textbook, Videos, Code, etc.): <https://halvorsen.blog/documents/programming/web/aspnet>

### ASP.NET Core Identity

- An API that supports user interface (UI) login functionality out of the box.
- You can manage users, passwords, roles, email confirmation, 2FA, and more.
- Users can create an account with the login information stored in Identity or they can use an external login provider.
- Supported external login providers include Facebook, Google, Microsoft Account, and Twitter.

### ASP.NET Core Identity

- Introduction to Identity on ASP.NET Core: https://docs.microsoft.com/en[us/aspnet/core/security/authentication/identity](https://docs.microsoft.com/en-us/aspnet/core/security/authentication/identity)
- Scaffold Identity in ASP.NET Core projects: https://docs.microsoft.com/en[us/aspnet/core/security/authentication/scaffold-identity](https://docs.microsoft.com/en-us/aspnet/core/security/authentication/scaffold-identity)

[https://www.halvorsen.blog](https://www.halvorsen.blog/)

## Create Project in Visual Studio with Identity Enabled

#### Visual Studio

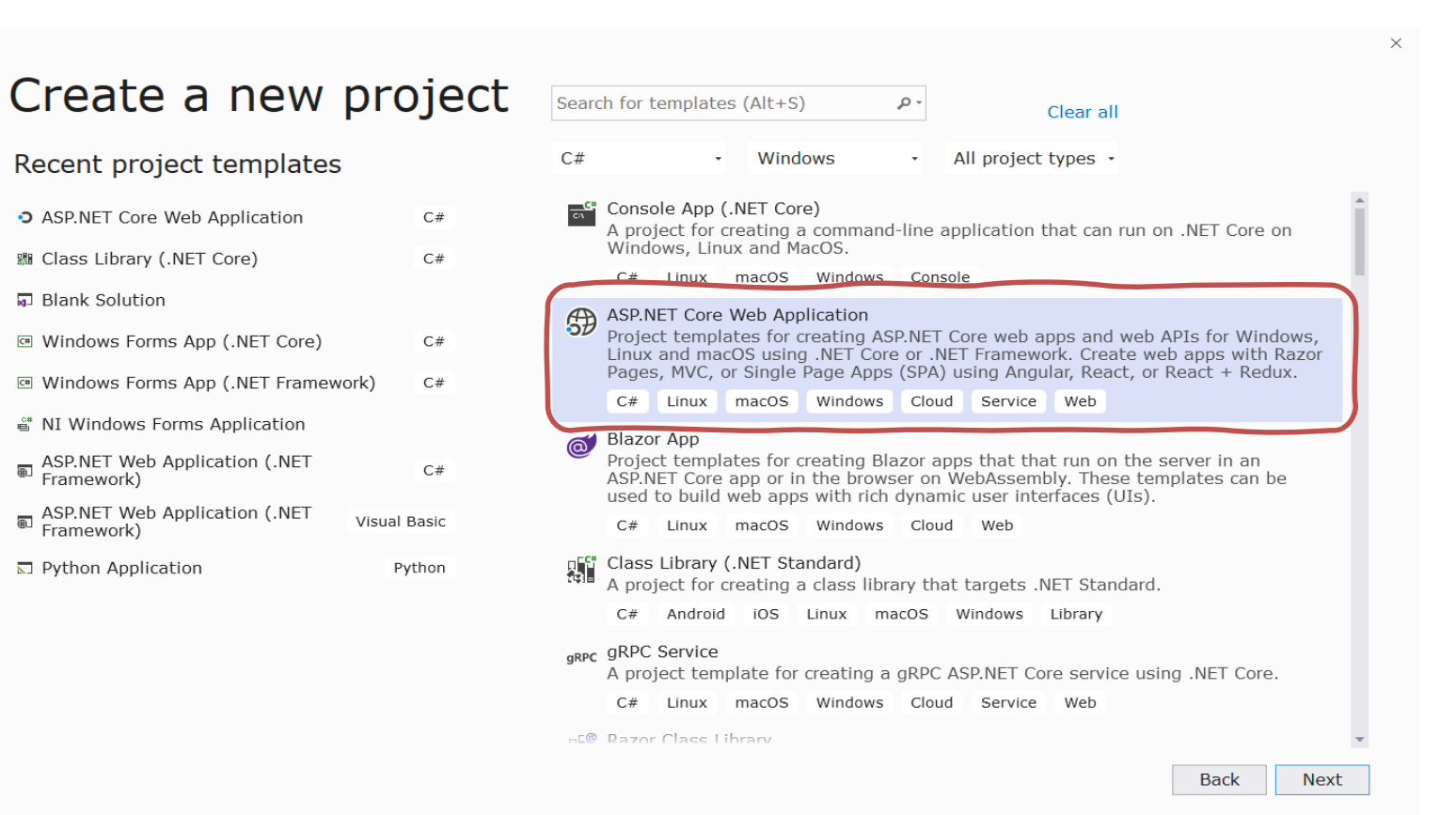

#### Select Authentication

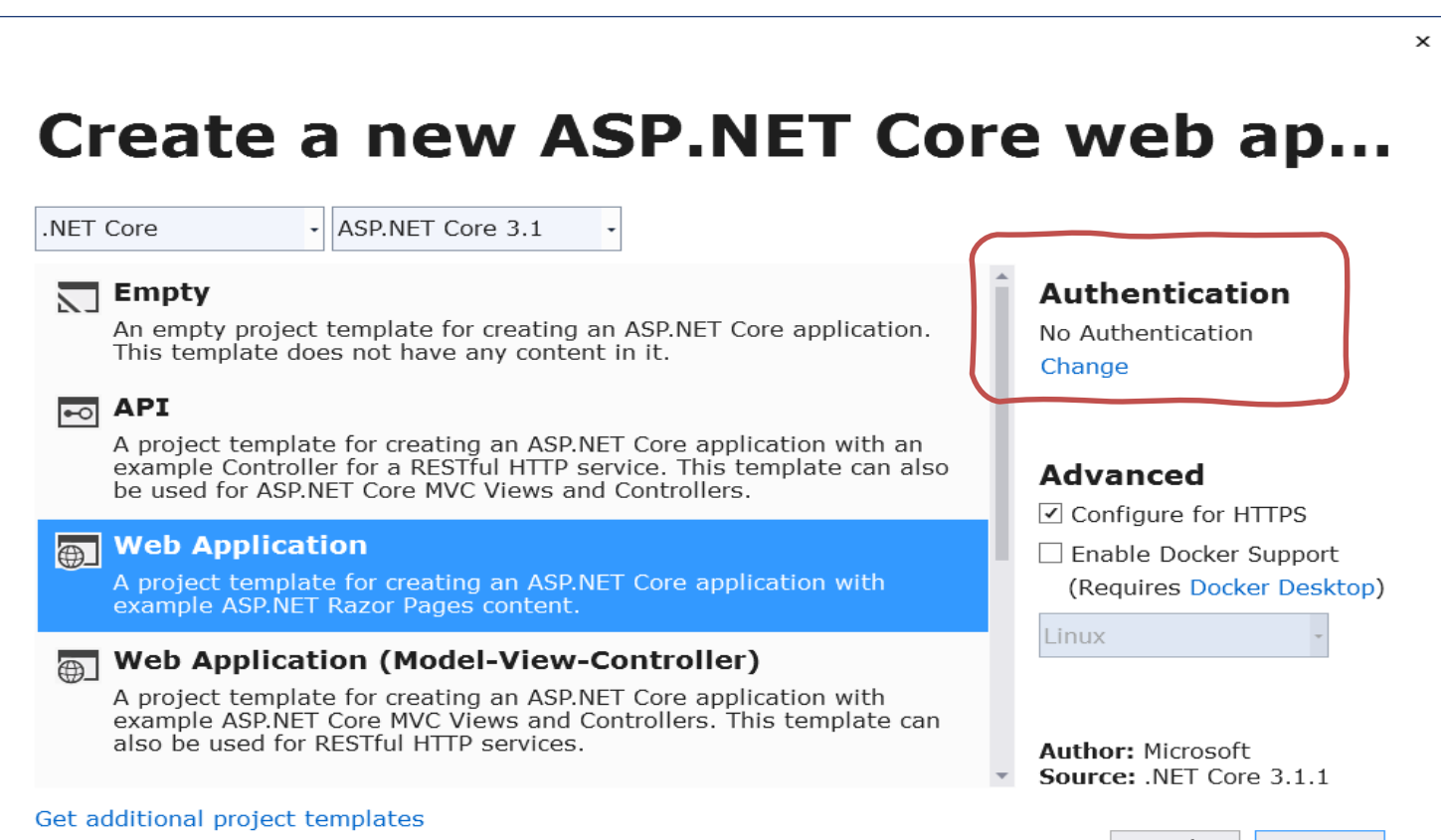

### Change Authentication

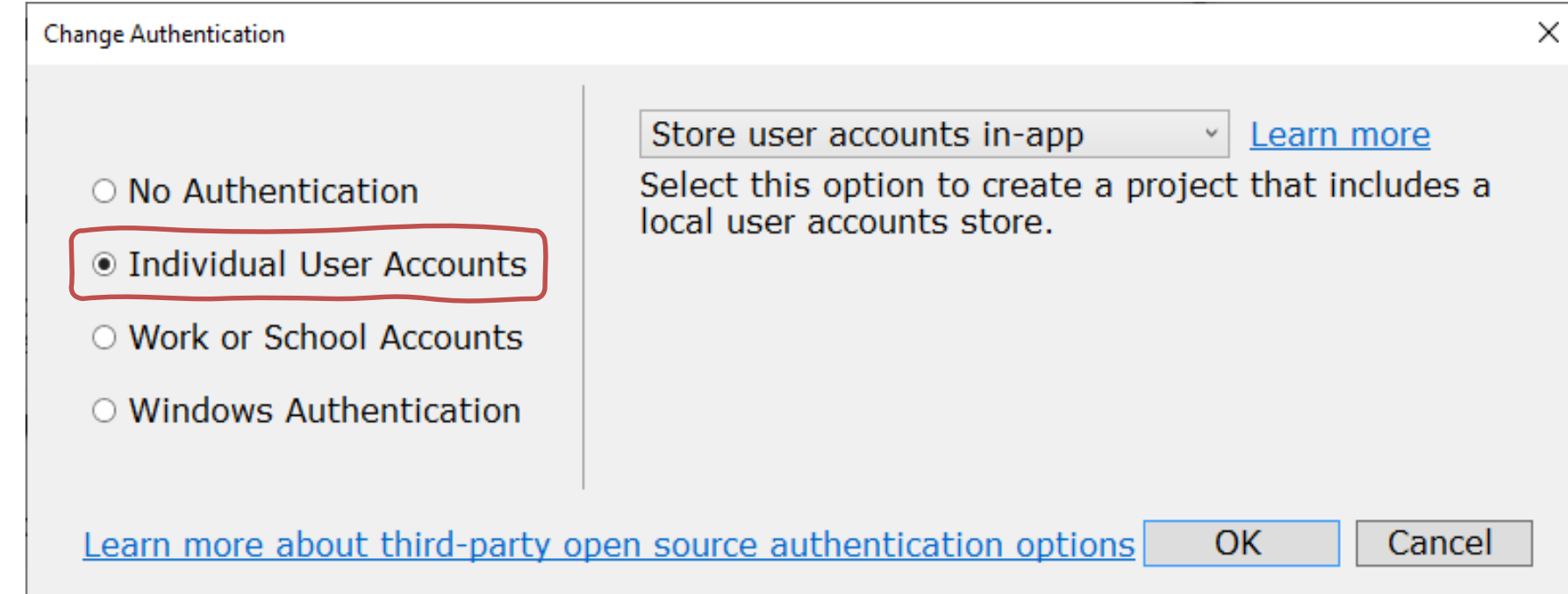

### Solution Explorer

Lots of new stuff has been created for us that are used by the Identity features we have enabled

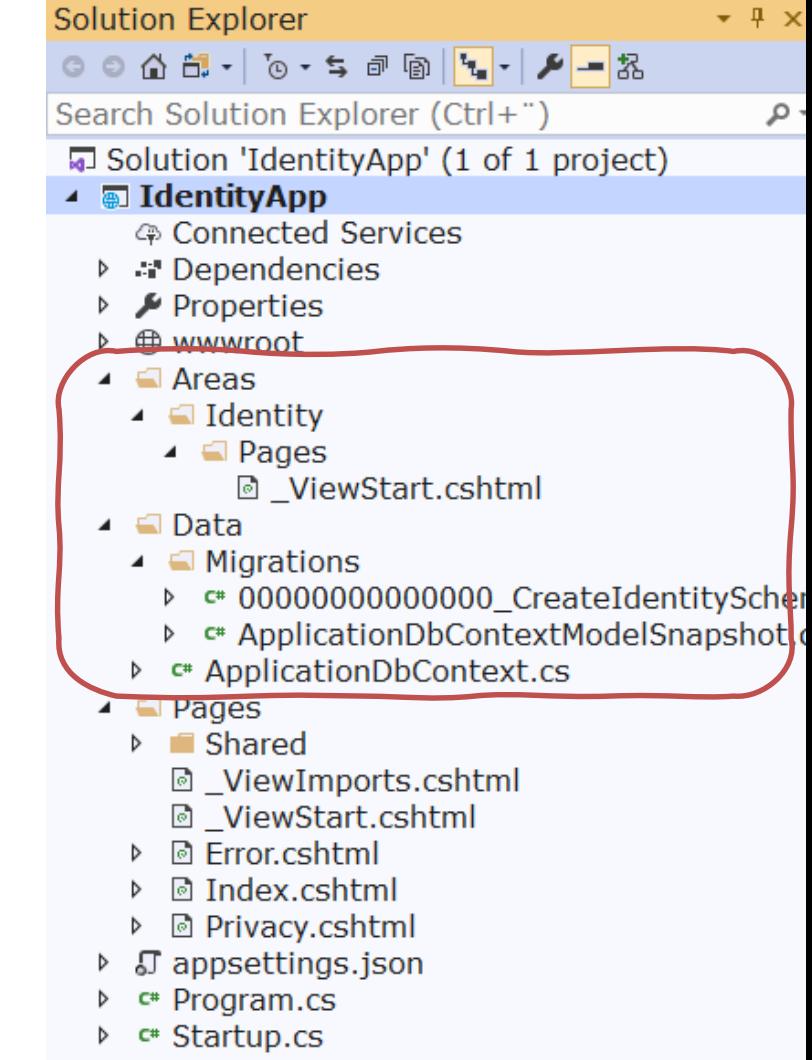

[https://www.halvorsen.blog](https://www.halvorsen.blog/)

## Create Identity Database

#### You need to create the Identity Database

#### A database operation failed while processing the request.

SqlException: Cannot open database "aspnet-IdentityApp-53bc9b9d-9d6a-45d4-8429-2a2761773502" requested by the login. The login failed. Login failed for user 'XPS15HPH\hansha'.

Applying existing migrations for ApplicationDbContext may resolve this issue

There are migrations for ApplicationDbContext that have not been applied to the database

• 00000000000000 CreateIdentitySchema

#### **Apply Migrations**

In Visual Studio, you can use the Package Manager Console to apply pending migrations to the database:

PM> Update-Database

Alternatively, you can apply pending migrations from a command prompt at your project directory:

> dotnet ef database update

### Identity Database

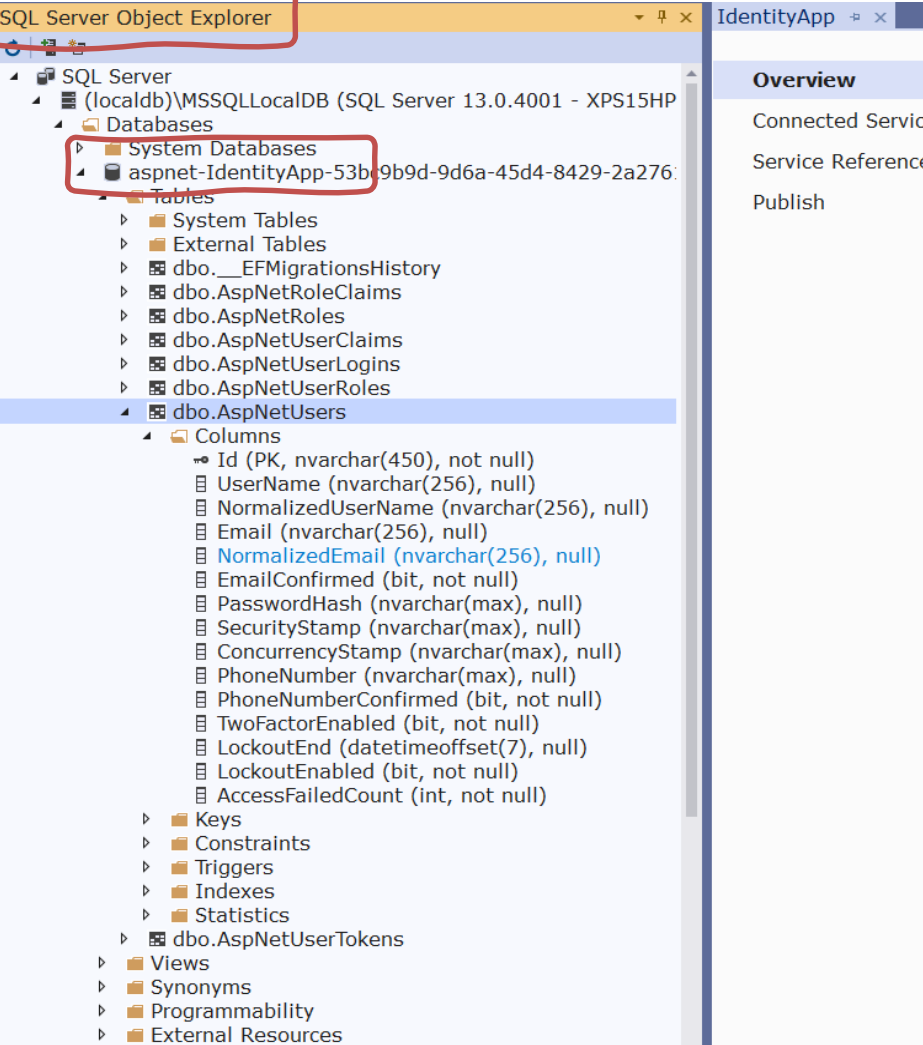

SOL Server Object Evolorer

[https://www.halvorsen.blog](https://www.halvorsen.blog/)

## Register New Account and Log In

#### You are now ready

- Create Account
- Log In
- Etc.

#### **Register - Create New Account**

IdentityApp Home Privacy Register Login

#### Register

Create a new account.

#### Use another service to register.

#### Email

There are no external authentication services configured. See this article for details on setting up this ASP.NET application to support logging in via external services.

#### Password

#### Confirm password

#### Register

### Confirm Registration

**IdentityApp** Home Privacy Register Login

#### Register confirmation

This app does not currently have a real email sender registered, see these docs for how to configure a real email sender. Normally this would be emailed: Click here to confirm your account

### Log In

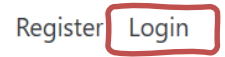

#### Log in

Use a local account to log in.

Email

#### Use another service to log in.

There are no external authentication services configured. See this article for details on setting up this ASP.NET application to support logging in via external services.

#### Password

 $\Box$  Remember me?

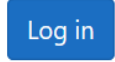

Forgot your password?

Register as a new user

### You are Logged In

**IdentityApp** Home Privacy Hello hans.p.halvorsen@usn.no!

Logout

Welcome

Learn about building Web apps with ASP.NET Core.

© 2020 - IdentityApp - Privacy

### Manage your Account

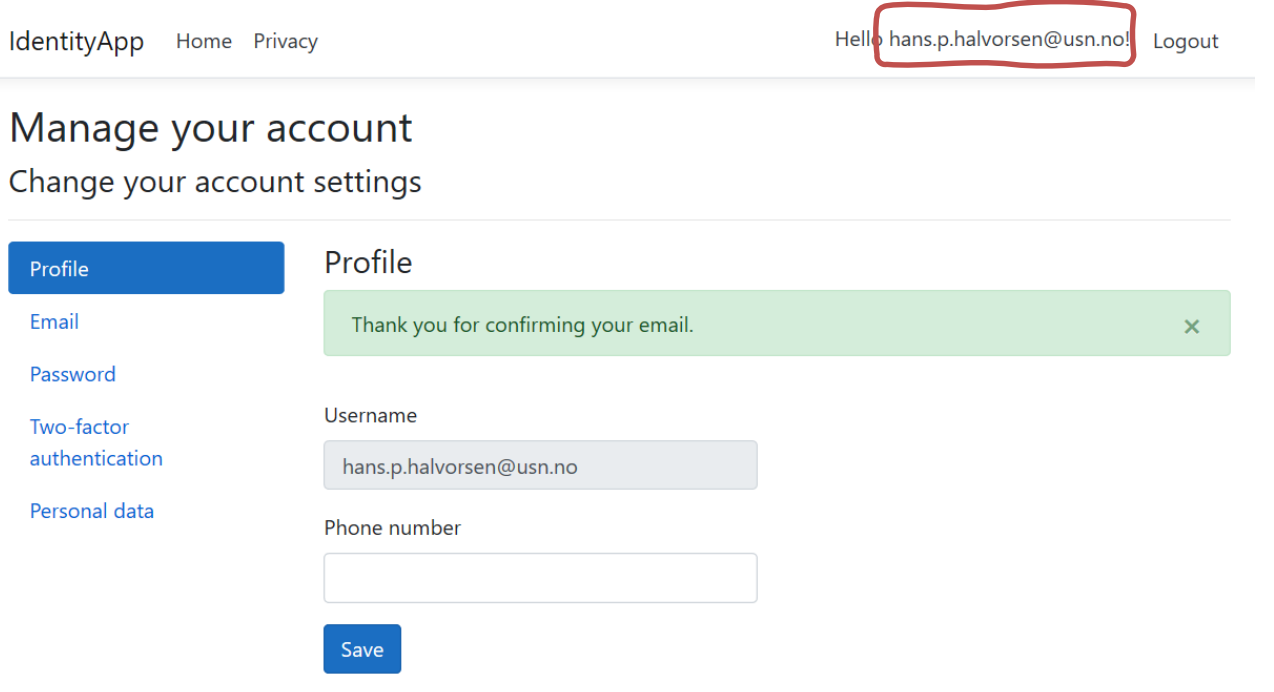

[https://www.halvorsen.blog](https://www.halvorsen.blog/)

## 2FA

#### 2 Factor Authentication

### 2 Factor Authentication

- All modern systems offer what we call "2 Factor Authentication"
- This means in addition to enter the password, the user needs to enter a one-time password received on E-Mail or SMS.
- An alternative is to use an Authenticator App like "Google Authenticator" or "Microsoft Authenticator" available on iPhone and Android.

### **Start using 2FA**

**IdentityApp** Home Privacy

Two-factor authentication

Personal data

Profile

Email

Hello hans.p.halvorsen@usn.no! Logout

#### Manage your account

Change your account settings

#### Configure authenticator app

To use an authenticator app go through the following steps:

Download a two-factor authenticator app like Microsoft Authenticator for Android and iOS or Google Authenticator for Android and iOS.

2. Scan the QR Code or enter this key into your two factor المناقب والمنابيات b. **TOP** WAS authenticator app. Spaces and casing do not matter.

Learn how to enable QR code generation.

3. Once you have scanned the QR code or input the key above, your two factor authentication app will provide you with a unique code. Enter the code in the confirmation box below.

**Verification Code** 

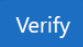

### Log In using 2FA

**IdentityApp** Home Privacy Register Login

#### Two-factor authentication

Your login is protected with an authenticator app. Enter your authenticator code below.

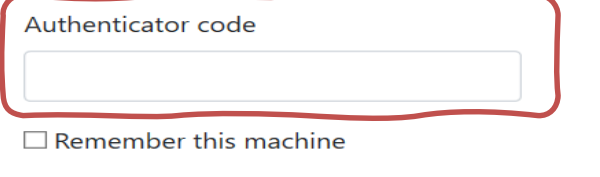

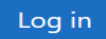

Don't have access to your authenticator device? You can log in with a recovery code.

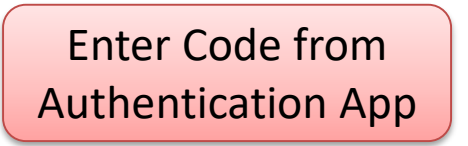

[https://www.halvorsen.blog](https://www.halvorsen.blog/)

## Application

### Start Creating your Application

- When the Identity features are installed, configured and set up, you can start creating the rest of your application
- Typically you need to check in your different web pages if the user is logged in (authenticated) or not

### @User.Identity

Typically you want to use the following:

- @User.Identity.IsAuthenticated
- @User.Identity.Name

#### Check if you are Logged In or not in your Code

**IdentityApp** Home Privacy Register Login

#### Welcome

**ASP.NET Core Identity Example Application** 

Is Authenticated: False

UserName:

You are NOT Logged In

#### Check if you are Logged In or not in your Code

**IdentityApp** Home Privacy Hello hans.p.halvorsen@usn.no! Logout

#### Welcome

**ASP.NET Core Identity Example Application** 

Is Authenticated: True

UserName: hans.p.halvorsen@usn.no

You are Logged In

```
@page
@model IndexModel
@{}ViewData["Title"] = "Home page";
}
```
#### Razor Code

<div>

```
<h1>Welcome</h1>
```
<p>ASP.NET Core Identity Example Application</p>

<p>Is Authenticated: **@User.Identity.IsAuthenticated**</p>

<p>UserName: **@User.Identity.Name**</p>

Register Login **IdentityApp** Home Privacy Welcome **ASP.NET Core Identity Example Application** Is Authenticated: False UserName: Hello hans.p.halvorsen@usn.no! Logout **IdentityApp** Home Privacy Data You are not Logged In Welcome ASP.NET Core Identity Example Application Is Authenticated: True UserName: hans.p.halvorsen@usn.no Data © 2020 - Identity App - Privacy Show Data here (e.g., from your Database)...

…

#### <div>

#### Razor Code

```
<h2>Data</h2>
```

```
@if (User.Identity.IsAuthenticated)
{
  <p>Show Data here (e.g., from your Database)...</p>
}
else
{
  <p>You are not Logged In</p>
}
```

$$
\mathopen{<}/\mathopen{div} \mathclose{>}
$$

[https://www.halvorsen.blog](https://www.halvorsen.blog/)

## Scaffolding

### Scaffolding

- Scaffolding, also called scaffold or staging is a temporary structure used to support a work crew and materials to aid in the construction, maintenance and repair of buildings, etc.
- <https://en.wikipedia.org/wiki/Scaffolding>
- Scaffolding, as used in computing, refers to one of two techniques: The first is a code generation technique related to database access in some model–view– controller frameworks; the second is a project generation technique supported by various tools.
- https://en.wikipedia.org/wiki/Scaffold (programming) 33

#### Scaffold Identity in ASP.NET Core Projects

- Applications that include Identity can apply the scaffolder to selectively add the source code contained in the Identity Razor Class Library (RCL).
- **You might want to generate source code so you can modify the code and change the behavior.**
- **For example, you could instruct the scaffolder to generate the code used in login or registration.**
- Generated code takes precedence over the same code in the Identity RCL.

#### Scaffold Identity in ASP.NET Core Projects

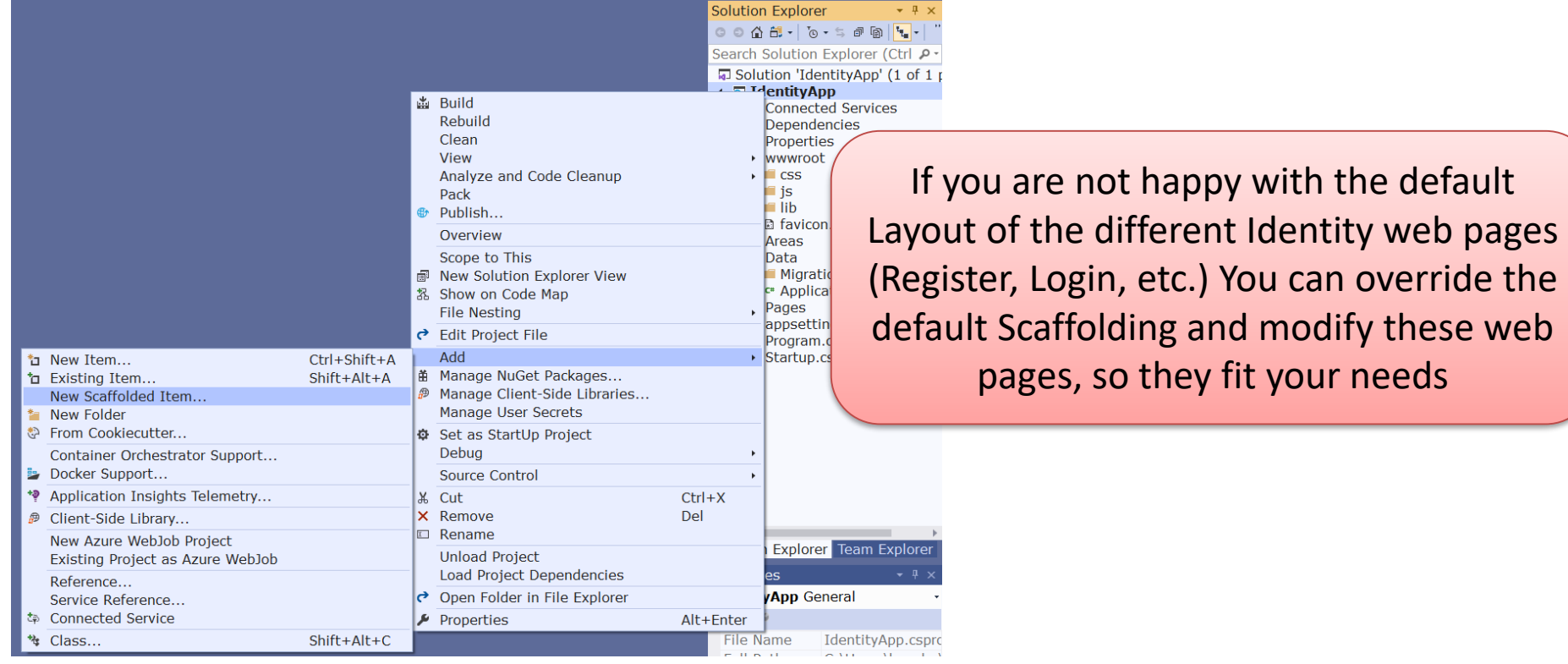

### Add Identity Scaffolded Item

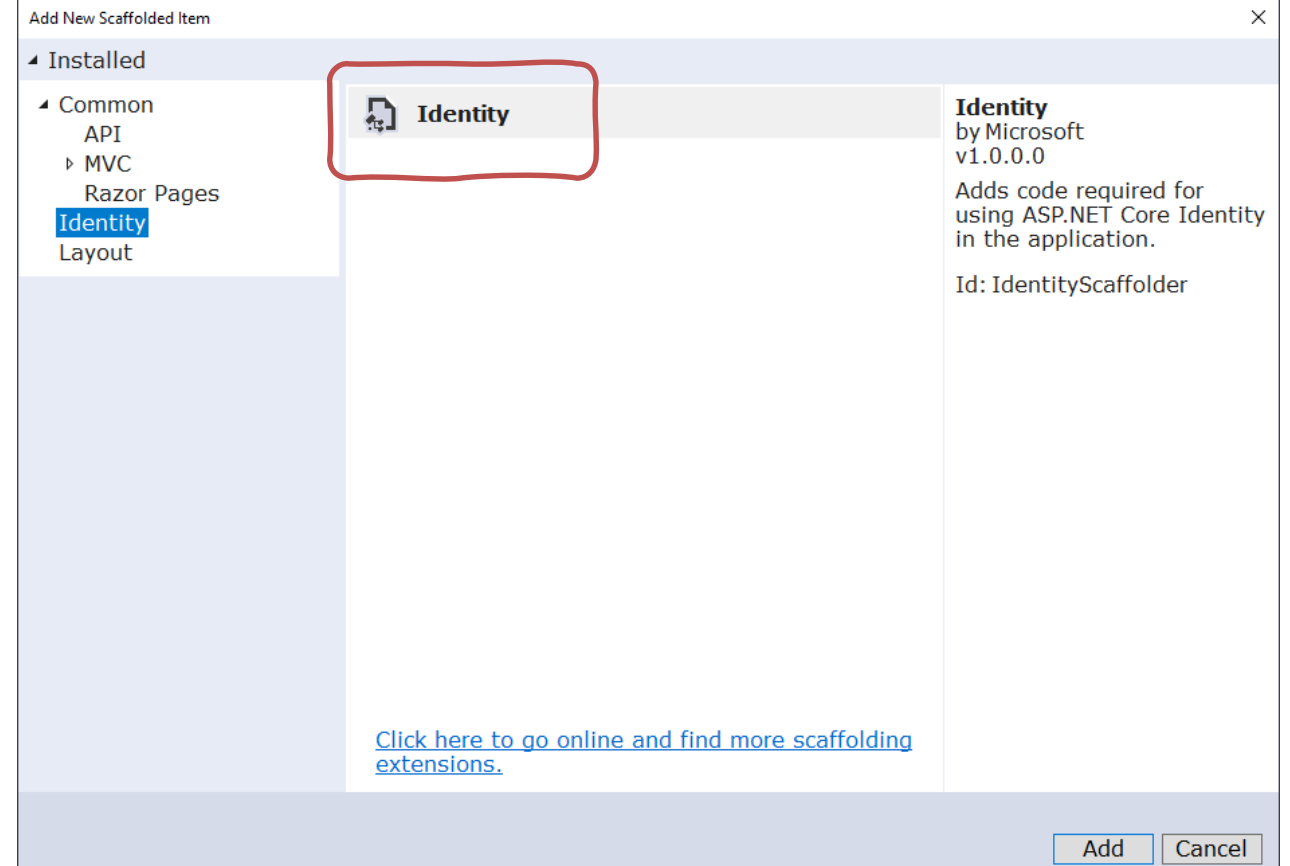

#### Scaffold Identity in ASP.NET Core Projects × Select an existing layout page, or specify a new one: Select the Identity page(s) ~/Pages/Shared/ Layout.cshtml  $\sim$   $\sim$ you want to override(Leave empty if it is set in a Razor \_viewstart file) Override all files Choose files to override Account\StatusMessage Account\AccessDenied Account\ConfirmEmail Account\ConfirmEmailChange Account\ExternalLogin Account\Forgot Password △ Account\Login Account\ForgotPasswordConfirmation Account\Lockout Account\LoginWith2fa Account\LoginWithRecoveryCode Account Logout Account\Manage\Layout Account\Manage\ManageNav □ Account\Manage\StatusMessage Account\Manage\ChangePassword Account\Manage\DeletePersonalData □ Account\Manage\Disable2fa Account\Manage\DownloadPersonalData Account\Manage\Email  $\Box$  Account\Manage\EnableAuthenticator Account\Manage\ExternalLogins Account\Manage\GenerateRecoveryCode Account\Manage\\ndex Account\Manage\PersonalData Account\Manage\ResetAuthenticator Account\Manage\SetPassword Account\Manage\ShowRecoveryCodes Account\Manage\TwoFactorAuthenticatio Account\Register Account\RegisterConfirmation Account\ResetPassword  $\Box$  Account\ResetPasswordConfirmation Data context class: IdentityApp.Data.IdentityAppContext  $\pm$ Use SQLite instead of SQL Server

User class:

+

M File Edit View Project Build Debug Test Analyze Tools Extensions Window Help Search (Ctrl+O)  $\rho$  IdentityApp O - ⊙│許 - 습 目 岬│♡ - ୯ -│Debu( - Anv CPU - ▶ IIS Express - C -│♬│@ \_▒ 님 帽│ ≣ @│| 예 해 께 \_

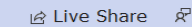

 $\Box$ 

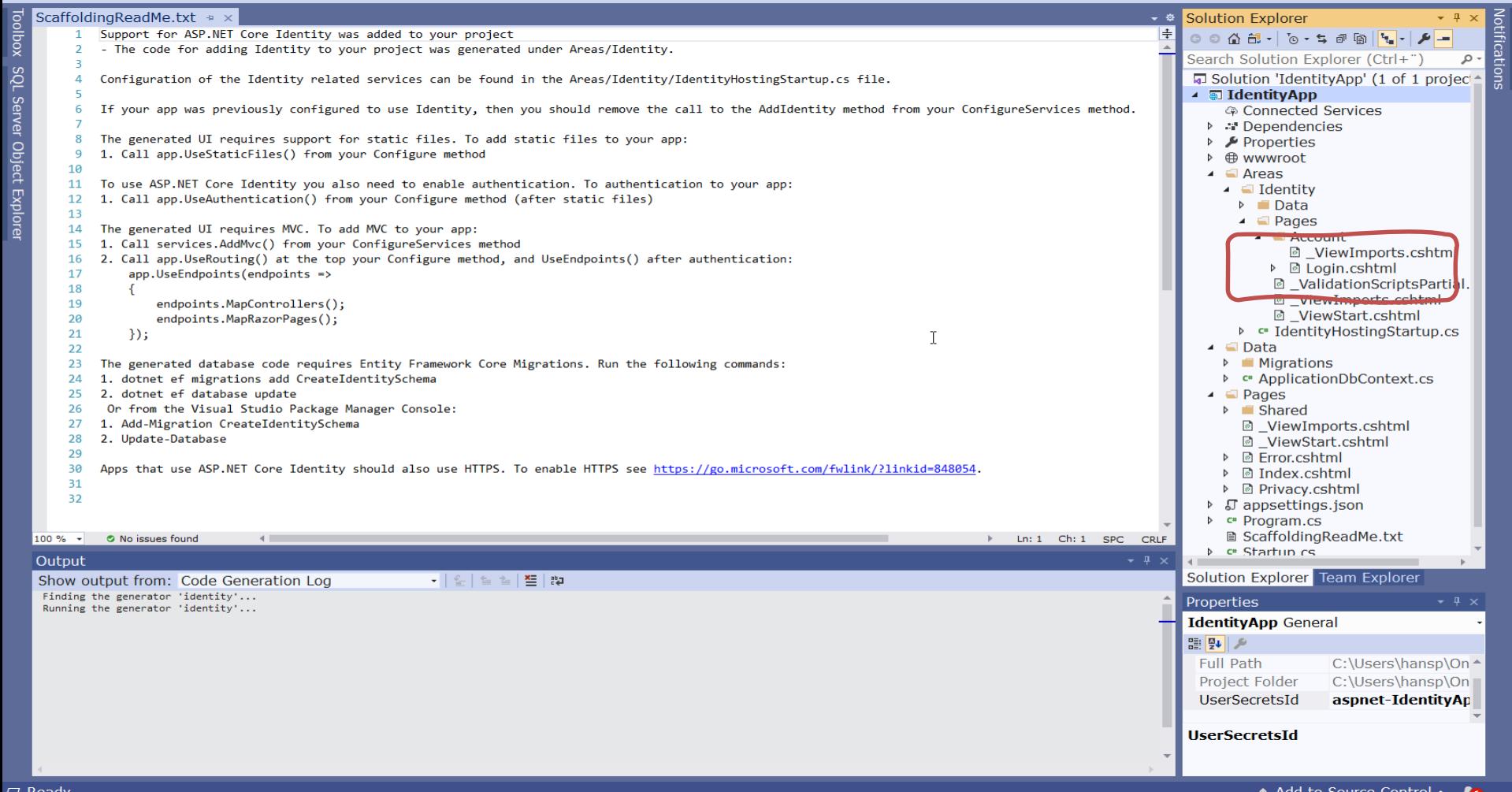

### Existing Login.cshtml

IdentityApp Home Privacy Register Login

#### Log in Use a local account to log Use another service to log in. in. There are no external authentication services configured. See this article for details on setting up this ASP.NET application to Fmail support logging in via external services. Password I want to remove this $\Box$  Remember me? Log in

Register as a new user

Forgot your password?

### **Updated Login.cshtml**

IdentityApp Home Privacy

Register Login

P

#### Log in

Use a local account to log in.

Email

Password

 $\Box$  Remember me?

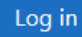

Forgot your password?

Register as a new user

#### Resources

- Introduction to Identity on ASP.NET Core: https://docs.microsoft.com/en[us/aspnet/core/security/authentication/identity](https://docs.microsoft.com/en-us/aspnet/core/security/authentication/identity)
- Scaffold Identity in ASP.NET Core projects: https://docs.microsoft.com/en[us/aspnet/core/security/authentication/scaffold-identity](https://docs.microsoft.com/en-us/aspnet/core/security/authentication/scaffold-identity)
- Account confirmation and password recovery in ASP.NET Core: https://docs.microsoft.com/en[us/aspnet/core/security/authentication/accconfirm](https://docs.microsoft.com/en-us/aspnet/core/security/authentication/accconfirm)

#### Hans-Petter Halvorsen

University of South-Eastern Norway

[www.usn.no](http://www.usn.no/)

E-mail: [hans.p.halvorsen@usn.no](mailto:hans.p.halvorsen@usn.no)

Web: [https://www.halvorsen.blog](https://www.halvorsen.blog/)

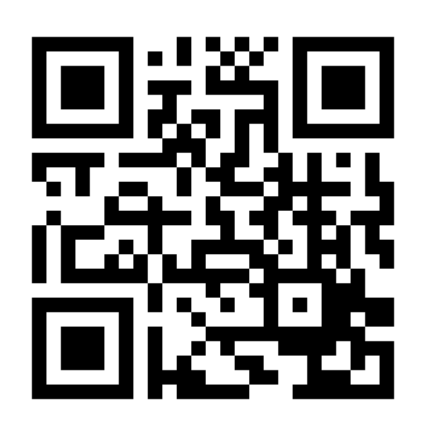

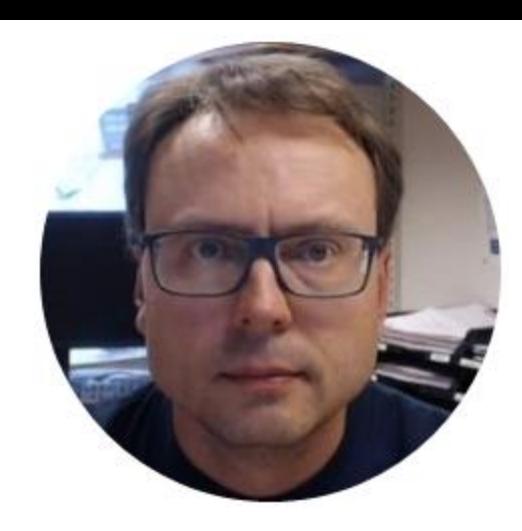